## **INSTRUCTION MANUAL**

# Waveform Recording Program

## **VX-56WR**

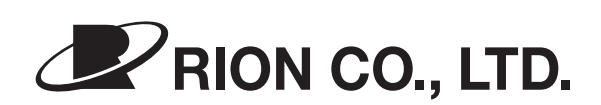

3-20-41 Higashimotomachi, Kokubunji, Tokyo 185-8533, Japan http://www.rion.co.jp/english/

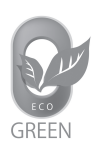

## **Organization of This Manual**

This manual describes recording functions, playback functions, and other operation principles of the Waveform Recording Program VX-56WR.

The manual consists of the chapters listed below. You should also consult the documentation for the Tri-axial Groundborne Vibration Meter VM-56.

### **Outline**

Gives basic information on the functions of the VX-56WR.

### Installation

Explains about installation of the VX-56WR.

### Reading the Display

Explains various items that appear on the display during recording.

#### Menu Screens

Explains how to use the menus.

## Waveform Recording

Explains the steps to take for waveform recording.

#### Store Data Format and File Structure

Explains the format of stored data and how the files are organized.

#### Card Capacity and Recording Time

Explains the relationship between rated memory card capacity and recording time.

#### Communication Commands

Explains additional commands that become available when the waveform recording function is loaded.

### Reanalysis with AS-70GV

Explains reanalysis with AS-70GV.

#### **Specifications**

Lists the technical specifications of the VX-56WR.

 \* All company names and product names mentioned in this manual are trademarks or registered trademarks of their respective owners.

## **Software Usage License Agreement**

## **Important**

**In order to use this Software, you must agree to the terms of the Software Usage License Agreement (hereinafter "this Agreement"). Please read the following text carefully, and only proceed to use the Software if you agree to be bound by all the terms and conditions of this Agreement.**

## Article 1 Authorized Use

This Software (including updated or customized versions) is designed for use with the Tri-axial Groundborne Vibration Meter VM-56 (hereinafter "the Product"). You are authorized to use the Software only in conjunction with the Product, in such a way as stipulated in this Agreement.

## Article 2 Ownership of the Software

All rights to this Software are retained by Rion Co., LTD, (hereinafter "Rion") and/or its rightful owners. This Agreement grants you only a limited right to use the Software. This Agreement does not grant you any other rights other than specified herein.

## Article 3 Limitations to Use and Transfer

- 1. This Agreement does not grant you any rights to copy the Software and any associated documentation.
- 2. This Agreement does not grant you any rights to alter or modify the Software.
- 3. This Agreement does not grant you any rights to reverse engineer, decompile, recompile, or disassemble the Software.
- 4. Unless prior written permission from Rion has been obtained, this Agreement does not grant you any rights to lend the Software to any third parties, regardless of whether this is done for payment or free of charge.
- 5. This Agreement does not grant you any rights to transfer the rights specified in this Agreement to any third parties.

## Article 4 Warranty Scope

- 1. Rion does not make any representation or promise that this Software will be able to perform without problems under any and all conditions. If a problem occurs while the Software is being used under normal conditions, contact Rion using the information provided in the Instruction Manual. As far as possible based on the information provided by you about the problem, Rion will provide guidance and information about possible errors, improved operation procedures and similar.
- 2. Rion (including any affiliated companies and subsidiaries) assumes no liability for any damages caused by alteration or loss of data stored in the Product which is attributable to a problem with the Software.
- 3. In no event does Rion assume liability for any kind of direct or indirect damage, loss of profit or anticipated gain, or any other damage caused by the use of the Software, or the inability to use the Software.
- 4. In no event does Rion assume liability for any problem caused by an alteration or modification of the Software by you. Rion also does not assume liability for any damage caused to yourself by such an alteration or modification.
- 5. Liability of Rion for any damages will not exceed the actual price that was paid for the license to use the Software. This limitation does not apply in the case of intentional faults or gross negligence.

## Article 5 Remedy

- 1. Rion guarantees that the Software as supplied contains the functions that are explicitly listed in the specifications.
- 2. If the software does not operate according to specifications, and the cause is the responsibility of Rion, and if this is detected and Rion is informed of this fact within 90 days from the purchase date of the Software, Rion will undertake to remedy the problem free of charge.
- 3. In cases other than above, Rion will undertake to remedy the problem against charge.

## Article 6 Duration of this Agreement

- 1. You can terminate this Agreement at any time by stopping to use the Software and destroying the Software and all associated documentation.
- 2. If you violate any of the conditions of this Agreement, Rion can cancel this Agreement and terminate the usage of the Software. In such a case, you are obligated to destroy the Software and all associated documentation (including any unauthorized copies).

## Article 7 Other Items

If the Software and the Product are taken from Japan to any other country, the Japanese Foreign Exchange and Foreign Trade Law, the United States Export Administration Act, and all other applicable laws and regulations must be strictly observed. This Agreement shall be exclusively governed by the laws of Japan.

## Article 8 Third Party Beneficiaries

This Software includes components for which the rights are held by other parties except Rion. In the case of a violation of this Agreement, in addition to Rion, such third parties shall also have the right to demand compensation for damages.

## FOR SAFETY

In this manual, important safety instructions are specially marked as shown below. To prevent the risk of severe damage to the program or peripheral equipment, make sure that all instructions are fully understood and observed.

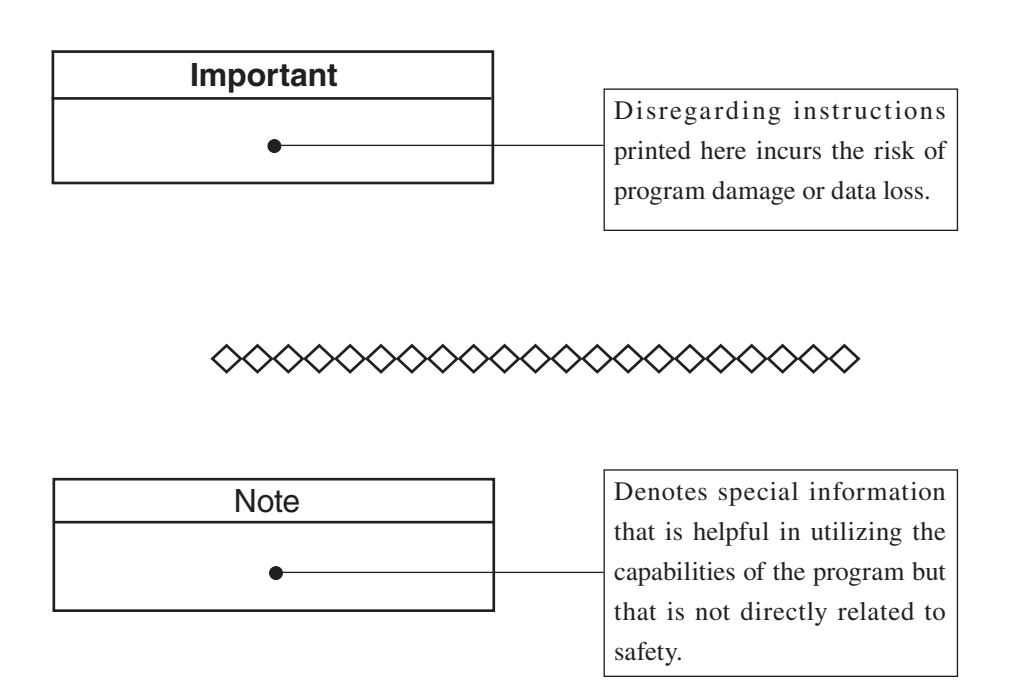

## **Contents**

![](_page_7_Picture_8.jpeg)

# **Outline**

The waveform recording program VX-56WR is an option program for adding acceleration waveform recording function to the Tri-axial Groundborne Vibration Meter VM-56 main unit. Acceleration waveform is saved in WAVE format, and recording starts at the same time as measurement. Combined use with waveform analysis software enables 1/3 octave band analysis.

As an outline of the function, the signal input from the acceleration pickup is recorded at a sampling frequency of 2 kHz. Also, it is possible to record the calibration signal output from the VM-56 by switching the input signal. Recording is also started at the same time that the manual store or auto store of the main unit is started, and the recording is also ended at the same time that the store ends.

### **Important**

Use SD memory cards provided by Rion. The performance of other cards is not guaranteed.

## **Installation**

Follow the procedure described in the separate "Optional program installation / uninstallation" to install the VX-56WR program in the VM-56 unit.

### **Important**

Never format the optional program card with SD memory card formatting software (such as SD Formatter etc.). Otherwise the program data on the card will be erased and the respective functions can no longer be used. Restoration of the erased program is not warranted.

Upgrade the firmware of the VM-56 to the latest version before installing the optional program. The latest version firmware can be downloaded from "Software downloads" of Support Room on our web site (http://www.rion.co.jp/english/).

# **Reading the Display**

## **Recording screen**

An illustration of recording screen is shown below. (The size and font of the actual display may differ.)

![](_page_10_Picture_3.jpeg)

Store mode

Shows the selected mode for storing data in memory.

## Store in progress indication

Shows the store condition.

## Number of recorded files

Shows the recorded file count.

## **Menu screen**

The menu screen looks as follows.

![](_page_11_Picture_57.jpeg)

![](_page_11_Picture_58.jpeg)

Wave recording (WR) screen

The recorded file count starts at ST0001.WAV and will stop at the maximum of ST9999.WAV.

The number shows the sequential number for the file.

A "0000" file is not created.

![](_page_11_Picture_59.jpeg)

## **Menu Screens**

Pressing the MENU/ENTER key brings up the menu list screen. Use the  $\triangle$ / $\triangledown$ / $\triangle$ / $\triangledown$  keys to select [WR] and press the MENU/ENTER key. The wave recording (WR) screen appears. The recording condition is set on this screen. Each item of the wave recording screen is selected using the  $\triangle/\triangledown$  key. Pressing the DISPLAY key displays explanation screen of the item that has been selected.

Pressing the PAUSE/CONT key switches back to the menu list screen. Pressing the START/STOP key switches back to the measurement screen. As for the wave recording screen, the displayed set item is different depending on the set recording mode.

![](_page_12_Figure_3.jpeg)

![](_page_13_Picture_82.jpeg)

![](_page_13_Picture_83.jpeg)

Wave recording (WR) screen

### Wave Rec Mode

Set the waveform recording mode.

Select [Wave Rec Mode] and press the MENU/ENTER key. The Wave Rec Mode screen appears. Select the recording mode (OFF, ON (Total)) and press the MENU/ENTER key.

If "ON (Total)" is selected, all waveform are recorded from start to finish. When [Wave Rec Mode] is set to "OFF", waveform recording will not be carried out.

## Bit Length

Select the recording data bit length. Increased accuracy of analysis can be obtained as the value increases.

Select [Bit Length] and press the MENU/ENTER key. The Bit Length screen appears. Select the bit length (16bit, 24bit) and press the MENU/ ENTER key.

## Wave Splitting Interval

Select the size of one file for the entire recording.

Select [Wave Splitting Interval] and press the MENU/ENTER key. The Wave Splitting Interval screen appears. Select the splitting interval (10min, 1h) and press the MENU/ENTER key.

Input signal

Select the signal to be input.

Select [Input signal] and press the MENU/ENTER key. The input signal selection screen appears. Select either [Sensor] or [Cal signal] and press the MENU/ENTER key. If [Cal signal] is selected, the waveform of the calibration signal will be recorded. Normally, you should select [Sensor]. When recording waveform information for the sensor signal, the setting is Fixed acceleration waveform from 0.5 Hz to sensor depending.

## **Menu list**

![](_page_14_Picture_54.jpeg)

## **Waveform Recording**

The VX-56WR provides the Total (total recording) mode.

The Total mode can be used when Auto store (Auto and Timer Auto) or Manual store (Manual) is selected.

Select the appropriate recording function before starting to record.

Verify that an SD memory card with sufficient free space is inserted in the card slot of the VM-56. If no card is inserted, recording cannot be carried out. For information on how to access and use the setup screen and menus, see the section "Menu Screens".

The recorded waveform data is saved as the following channel to the WAVE file.

X axis direction: channel 1

Y axis direction: channel 2

Z axis direction: channel 3

![](_page_15_Picture_73.jpeg)

Prior to measurement, it is recommended first to format the memory card for storing data with this unit.

## **Total recording**

- 1. Select measurement parameters as described in the "Manual", "Auto", and "Timer Auto" sections of the "Store Operation" in the documentation (Instruction Manual) of the VM-56.
- 2. Access the waveform recording menu screen, set [Wave Rec Mode] to "ON (Total)", and make appropriate settings for [Bit Length] and [Wave Splitting Interval].

![](_page_16_Picture_115.jpeg)

![](_page_16_Picture_116.jpeg)

Wave recording screen (Wave Rec Mode: ON (Total))

- 3. Press the START/STOP key to return to the measurement screen.
- 4. Store
	- 4-A. Manual store

Press the START/STOP key to start measurement, and press the START/STOP key again to stop.

To save the measured data and recorded data, select "Store data" on the data save confirmation screen when the measurement is stopped.

During a recording session, the PAUSE/CONT key (PAUSE function) can be used.

4-B. Auto, Timer Auto store

When you press the START/STOP key to start auto store, recording also starts simultaneously.

Files are created and saved for each recording period.

To stop recording, press the START/STOP key.

During Auto store, the PAUSE/CONT key (PAUSE function) cannot be used.

The graphs below show the operation principle of total recording.

"Masurement finished" is displayed after measurement is completed. When saving, select "Save data" and push "MENU" key.

"Masurement finished" is displayed after measurement is completed. To save, select "Save data" and push "MENU" key.

Total recording (with manual store)

![](_page_17_Figure_5.jpeg)

Total recording (with auto store)

![](_page_17_Figure_7.jpeg)

## **Analysis of recorded files**

Recorded files can be analyzed with the Waveform Analysis Software AS-70GV from Rion.

Analysis of recorded information on the VM-56 is not possible.

# **Store Data Format and File Structure**

Folders that are used for saving data differ, depending on the selected store mode.

## **Store destination folder**

Files are saved in the sub folder WAVE which is created in the store folder specified by store name.

Example: Manual 0123/WAVE (with manual store)

Auto 0123/WAVE (with auto and timer auto store)

## **File name of recording data**

Recording files are named as shown below.

![](_page_19_Picture_106.jpeg)

![](_page_19_Picture_107.jpeg)

When a file with the same name exists in the same directory, it will always be overwritten.

A sample configuration is shown below.

![](_page_20_Figure_2.jpeg)

# **Card Capacity and Recording Time**

## **About card capacity and recording time**

When saving data on the SD memory card, there are two kinds of storage areas: an area for "recording data (WAVE files) + store data", and an area dedicated to store data only.

When the area for "recording data + store data" becomes full, recording will stop, but only store data will continue to be saved in the area dedicated to store data.

If the capacity of the SD memory card is less than 2 GB, recording will always stop when the remaining capacity reaches 100 MB. After that, only store data will be saved. On SD memory cards with a capacity of 2 GB and above, recording will stop when the remaining capacity reaches 200 MB. After that, only store data will be saved.

The actual size of both store data files and recording files depends on various factors, such as store mode, bit length, and etc. When there are multiple recording data with short recording times, storage space will be wasted and the available time for recording may be up to 20 percent shorter.

![](_page_21_Figure_6.jpeg)

Data structure on SD memory card

![](_page_22_Picture_83.jpeg)

Approximate recording times for SD memory cards

Data apply for Auto store, Auto store inst 100 ms

The duration of recording with 24 bit becomes shorter than that with 16 bit because the data volume of 24 bit is about 1.5 times more.

### **Important**

Use SD memory cards with a capacity of 512 MB and above.

# **Communication Commands**

This section lists commands that are added to the Tri-axial Groundborne Vibration Meter VM-56 when the waveform recording function is installed. For information on other commands, please refer to the instruction manual of the VM-56.

## **List of commands**

- S: Setting command (for making settings)
- R: Request command (for obtaining information on status and measurement results)

![](_page_23_Picture_45.jpeg)

## **Command Description**

## **Wave Rec Mode**

Waveform recording mode

Setting waveform recording mode

Setting command Wave  $\_\$  Rec  $\_\$  Mode, p1 Parameter p1= "Off"

p1= "Total"

![](_page_24_Picture_96.jpeg)

## **Wave Bit Length**

![](_page_24_Picture_97.jpeg)

## **Wave Splitting Interval**

![](_page_25_Picture_44.jpeg)

# **Reanalysis with AS-70GV**

When performing waveform recording with the VX-56WR, start the recording so that the recorded period is a few seconds longer than required. During analysis of the recorded WAV file with AS-70GV etc., the MTVV can only be obtained after the first second has elapsed. The transient response of the filter also has a certain influence, therefore data from a point before the specified period are required for signal processing.

#### **Note**

To calculate the MTVV, the VM-56 uses data from one second before the current point.

Therefore data from the past one second before the measurement start are required for the first one-second period.

With the VX-56WR, WAV file recording begins from the measurement start point. Therefore MTVV results may differ from the VM-56.

![](_page_26_Figure_6.jpeg)

# **Specifications**

![](_page_27_Picture_81.jpeg)

This product is environment-friendly. It does not include toxic chemicals on our policy.

No. 63440 18-06